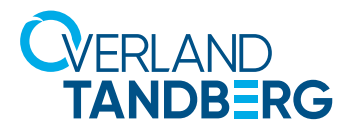

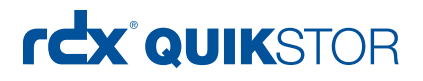

#### INTEGRATION BRIEF

### Using RDX® QuikStor™ in Hyper-V™ Environments

Tandberg Data's RDX QuikStor removable disk system can be implemented in Hyper-V environments to offer easy to use and affordable storage for backup, archiving, data exchange and off-site storage. RDX QuickStor is available with SATA III and USB 3.0 interfaces which provide different integration methods.

### SATA III drive integration

SATA III internal drives can be installed directly into a Hyper-V server to provide a complete solution including backup capabilities to a removable device. The RDX drive will then be used as a central backup repository for the backup software running on the Hyper-V host. Depending on the backupsoftware utilzed, either individual VMs or all VMs can be backed up to RDX.

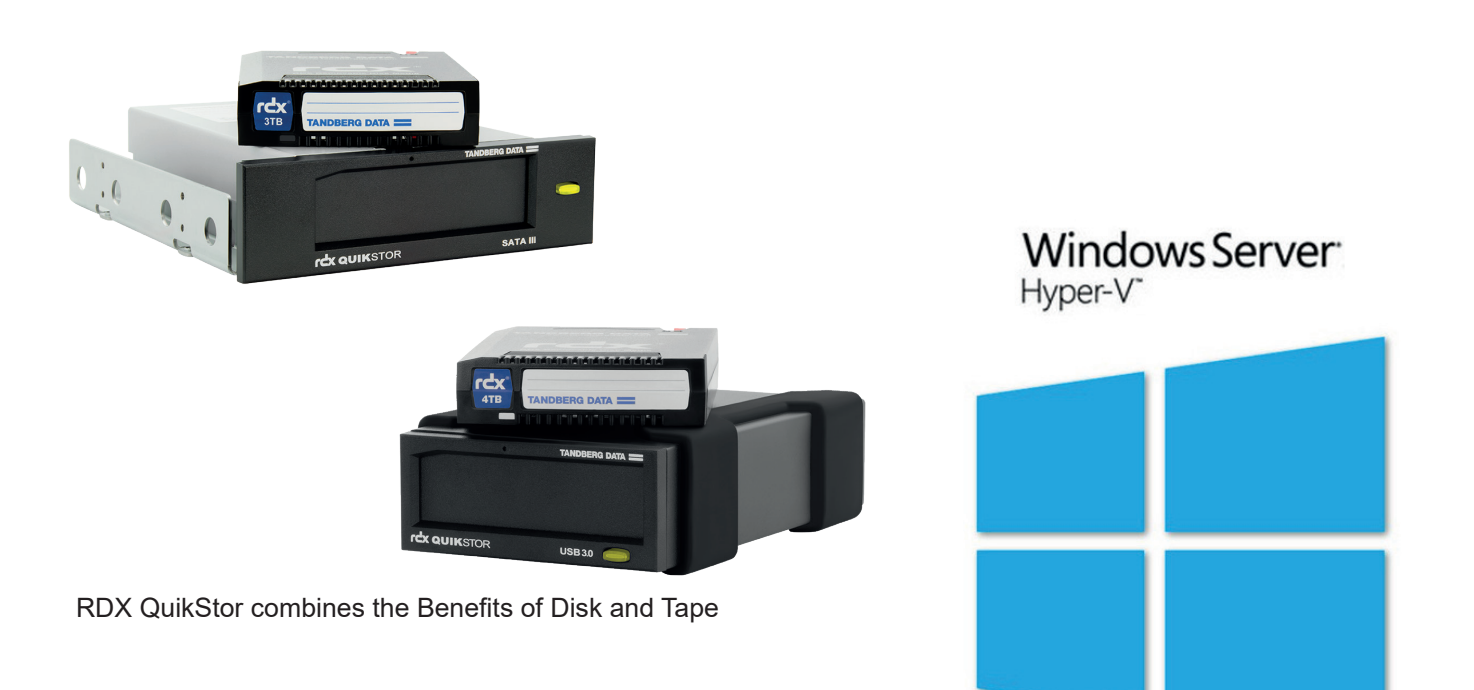

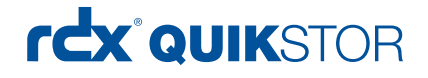

### USB 3.0 drive integration

USB 3.0 drives can be used as a central backup repository at the Hyper-V server as well. In addition, USB drives can be assigned to dedicated virtual machines to provide individual utilization and use cases. Therefore a "Pass Through" method has to be deployed. A prerequisite for this is setting the disk offline at the host side to get access to this at the VM side. As setting offline is not available for removable devices, RDX QuikStor USB 3.0 drives provide a fixed disk mode to present themselves as regular disks to Windows operating systems.

#### Change the RDX drive to fixed disk mode

At the host side, use the RDX utility software (version 1.55 and later) to configure RDX QuikStor in fixed disk mode. The software is available on the download section of the RDX QuikStor website. In addition, the latest firmware should be downloaded and installed to the RDX drive. (V2.05 or later).

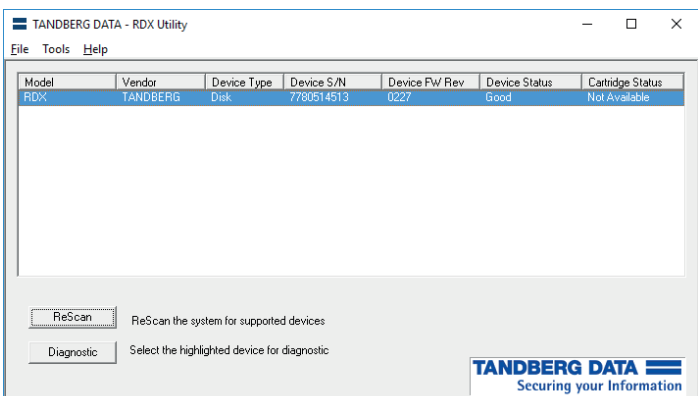

Start the RDX Utility software.

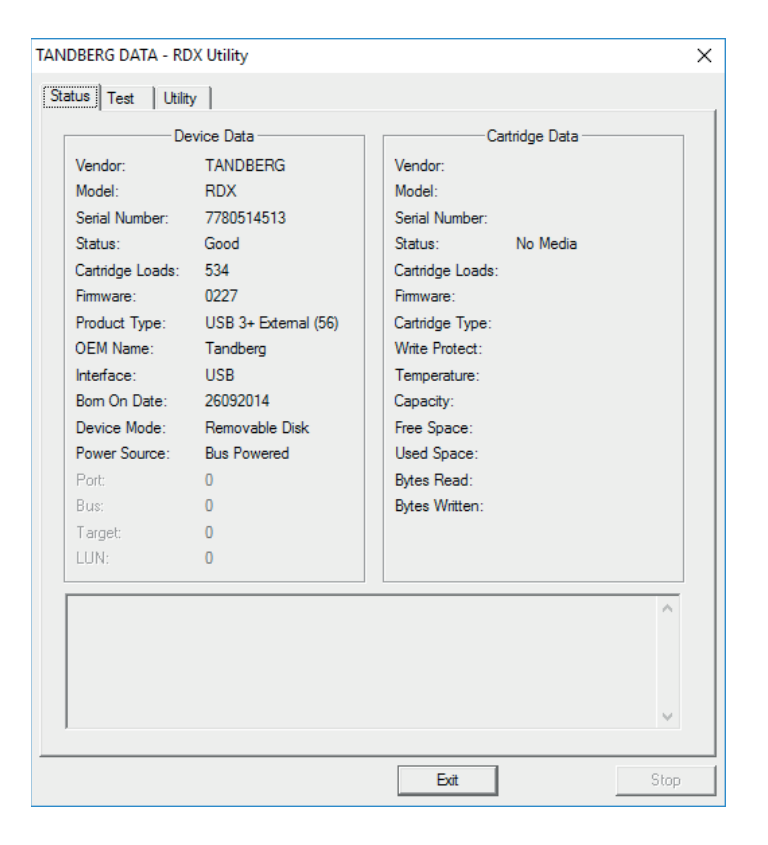

Select the appropriate RDX drive and click on "Diagnostic". If there is media inside the drive, eject it.

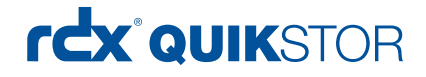

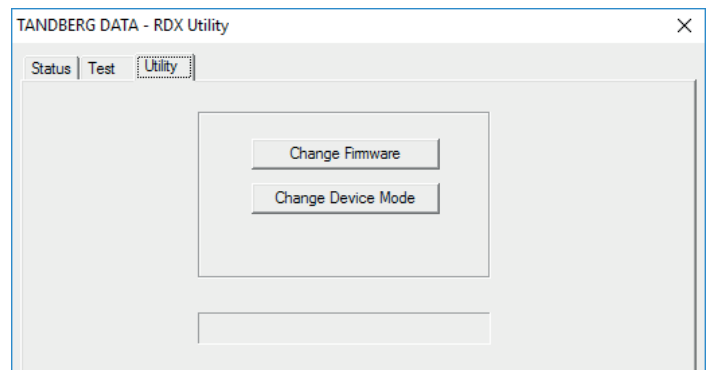

The "Change Firmware" button can be used to update the firmware if necessary.

Click on "Change Device Mode".

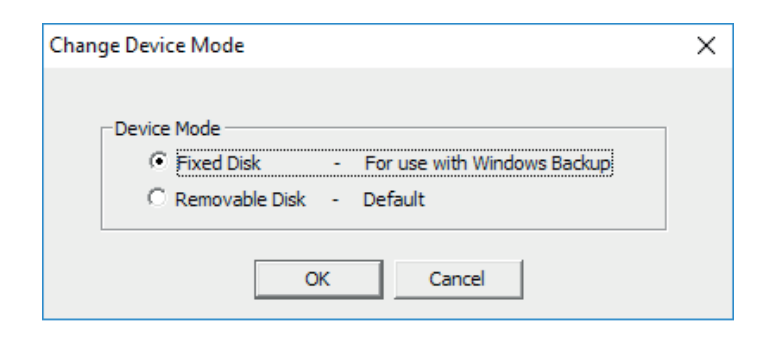

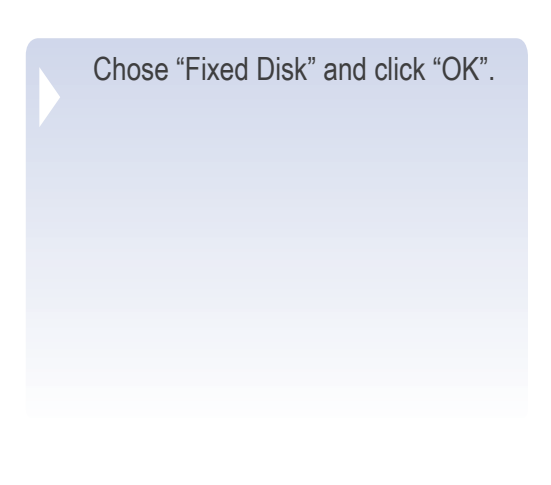

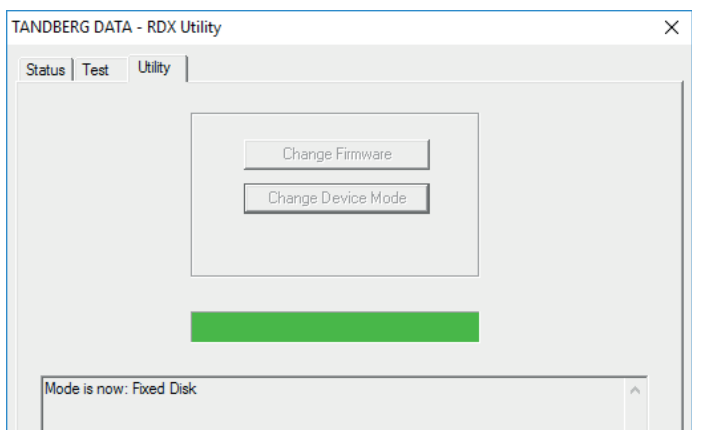

Check the status message in the lower part of the window. Click "Exit" and close the RDX utility window.

The RDX QuikStor drive is now in Fixed Disk Mode.

# rcx QUIKSTOR

#### Set the RDX drive offline

Setting the RDX drive offline, removes it defacto from the host. At the same time, it becomes accessible for the virtual machines.

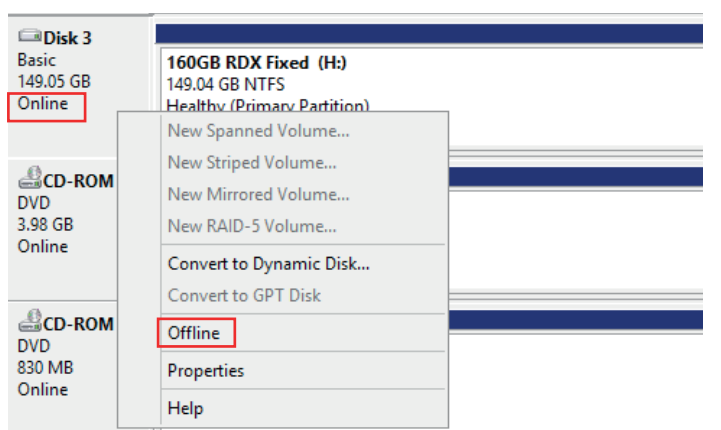

Start the "Disk Management" utility at the Hyper-V host and right click on the corresponding RDX QuikStor drive.

Click on "Offline".

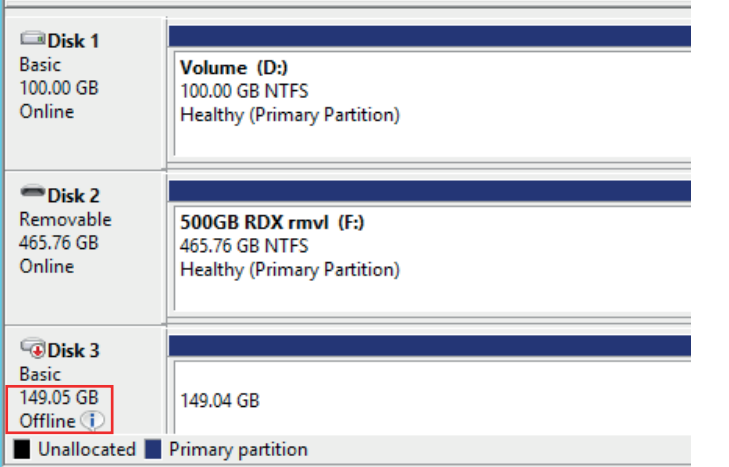

The RDX drive is now offline and not accessible by the host any more.

## rcx QUIKSTOR

### Introduce RDX QuikStor to the Virtual Machine

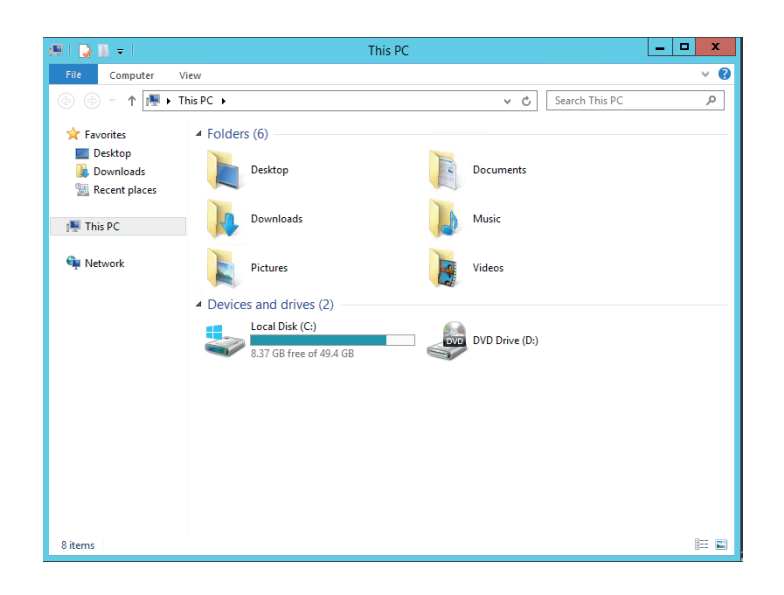

The explorer of the virtual machine currently doesn't show up a RDX QuikStor drive.

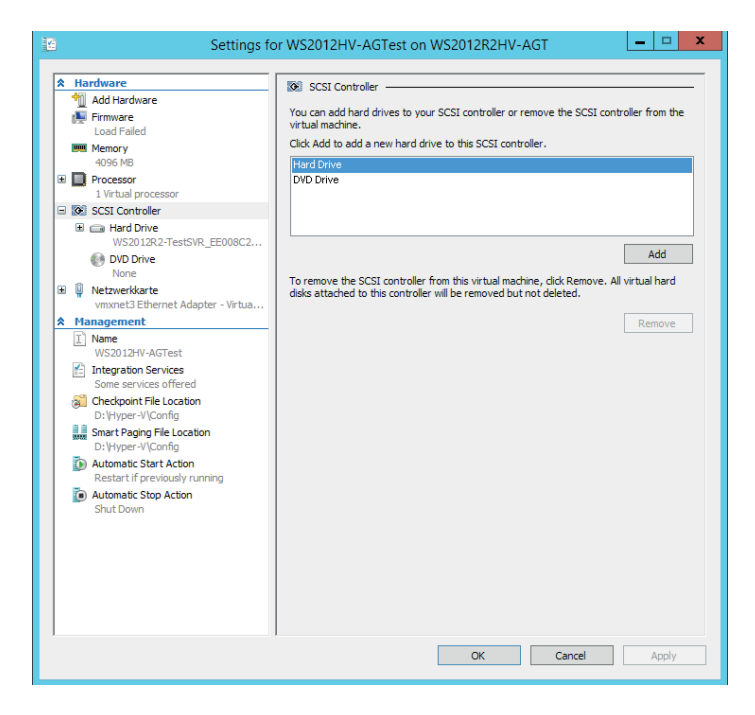

Start the setup utility and go to:

"Add Hardware" - "SCSI Controller" - "Hard Drive"

Click on "Add"

## rcx QUIKSTOR

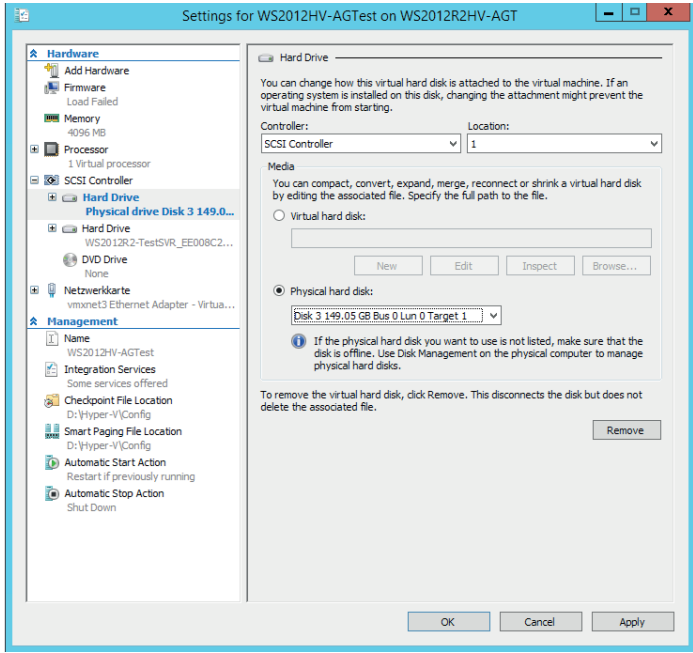

Select the right location. This should be a higher number as the system disk.

Choose "Physical hard disk".

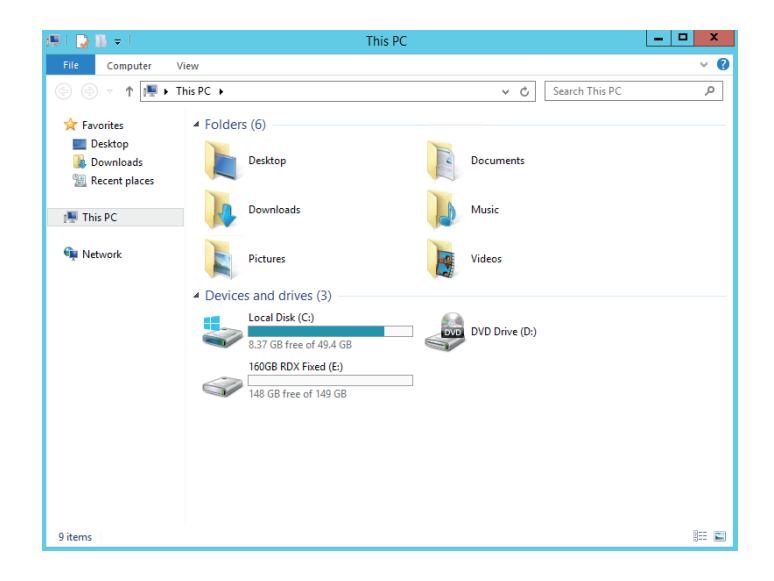

The RDX QuikStor drive is now visible in the explorer of the virtual machine and can be used for backup and archiving tasks.

Sales and support for Overland-Tandberg products and solutions are available in over 90 countries. Contact us today at sales@overlandstorage.com or sales@tandbergdata.com

@2017 Sphere 3D. All trademarks and registered trademarks are the property of their respective owners. The information contained herein is subject to change<br>without notice and is provided "as is" without warranty of any ki